## 欧姆龙 NX 和 NJ 系列以太网通讯

一、通讯测试准备

(1)PLC 型号:NX1P2-9024DT V1.16(欧姆龙 NX/NJ 系列 PLC 均可)

(2)PLC 的 IP 地址为 192.168.1.100

(3)HMI 型号:5B10+SP5500TP(使用 demo 时需根据实际情况更改机

型)

(4)HMI 的 Ethernet1 的 IP 地址为 192.168.1.11

(5)测试时使用的软件是 GP Pro EX(V4.09.120)和 Sysmac

Studio(V1.30)

二、GP-Pro EX 软件设置

(1)制造商选择 OMRON Corporation,系列选择 CS/CJ/NJ Series EtherNet/IP, 端口默认以太网(TCP)

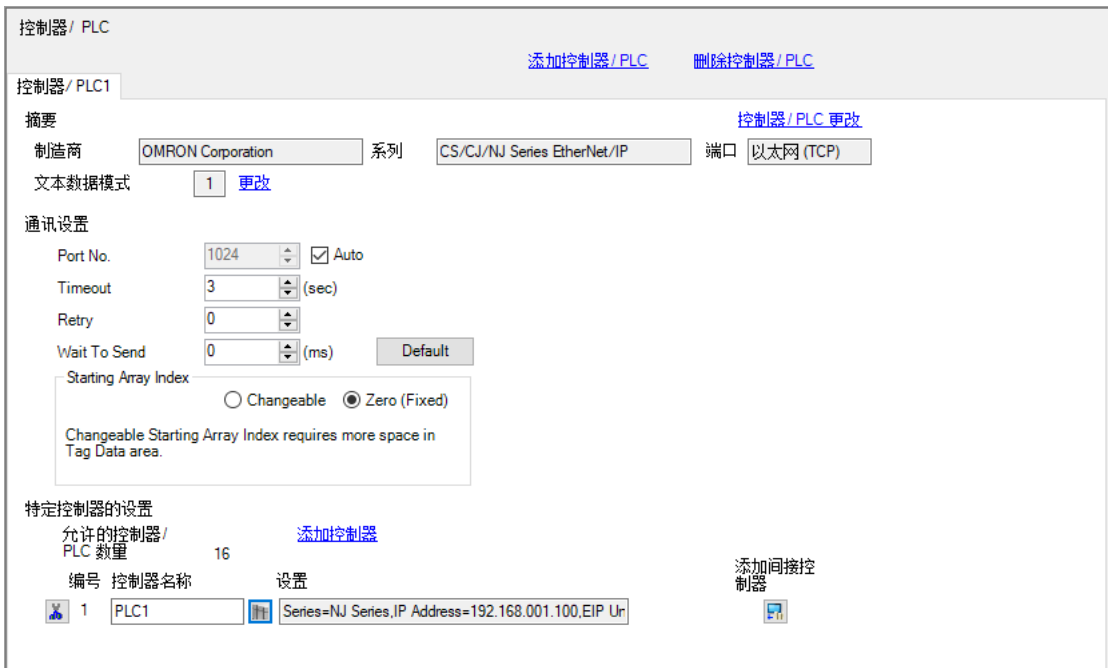

(2)特定控制器中,Series 选择 NJ Series,IP Address 填入 PLC 的 IP 地址, 然后导入 PLC 的全局变量

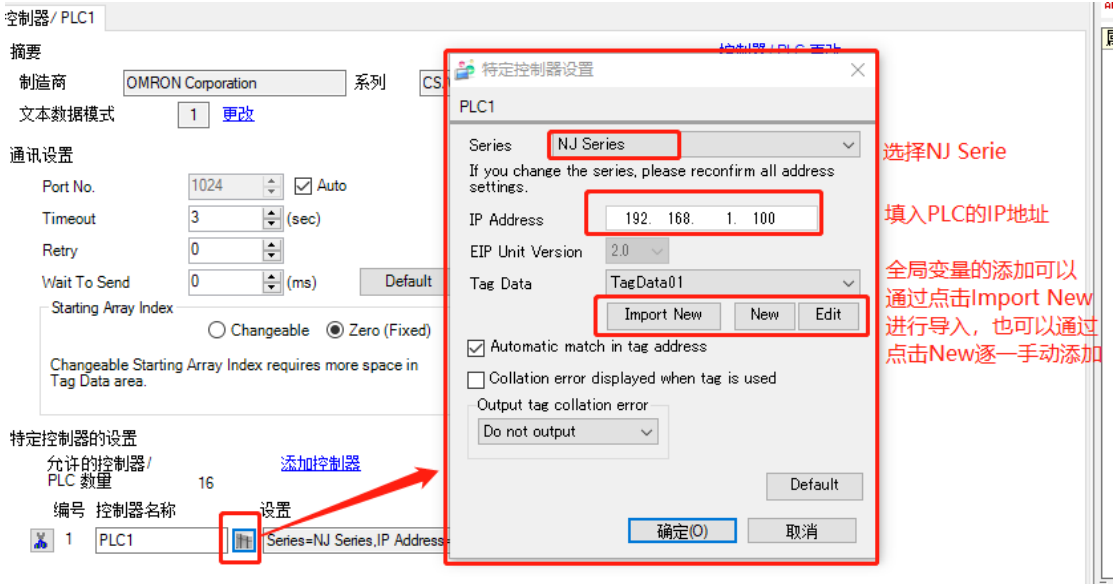

三、全局变量导入

(1)打开 PLC 工程,可将需要的全局变量的网络公开属性设置为公开, 然后选择工具-导出全局变量-CX Designer,待全局变量被复制到剪 贴板的提示出现

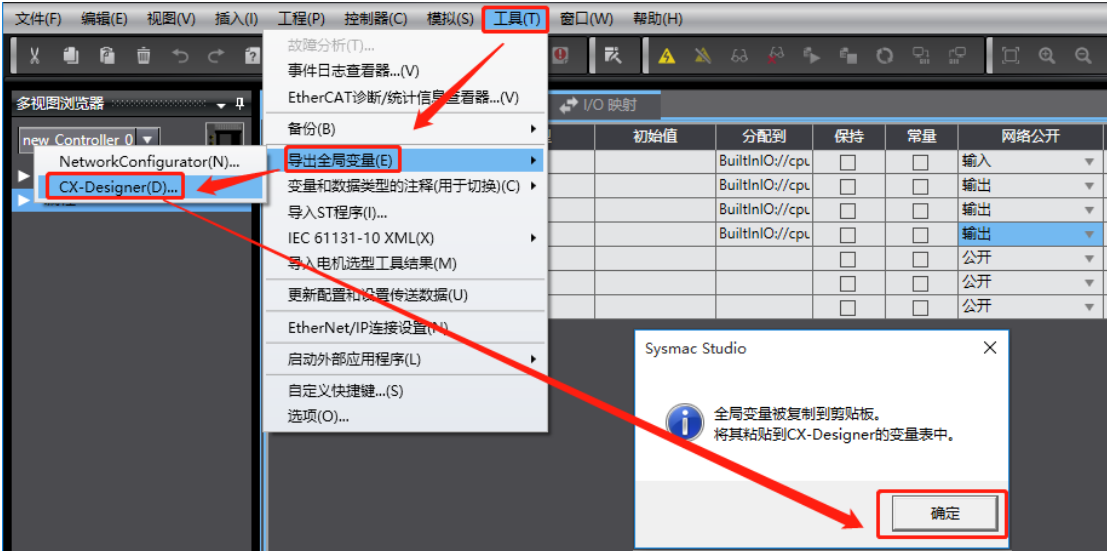

(2)在特定控制器设置中,点击 Import New,然后点击 Paste

## Tags,导入完成以后,点击 OK

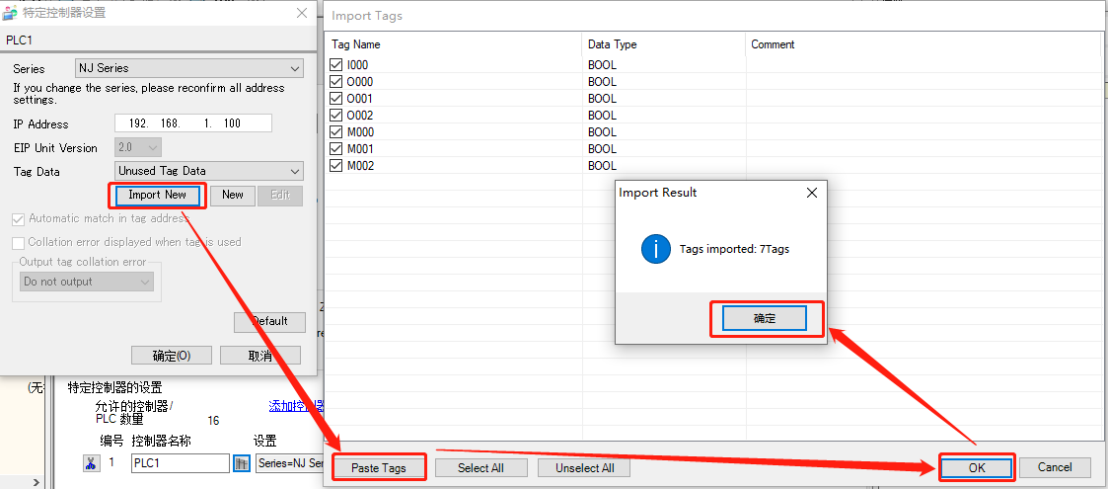

(3)当导入变量总数较大时,比如达到一千条,可以在导入变量时进 性一次排序,以减少初次通讯时的用时

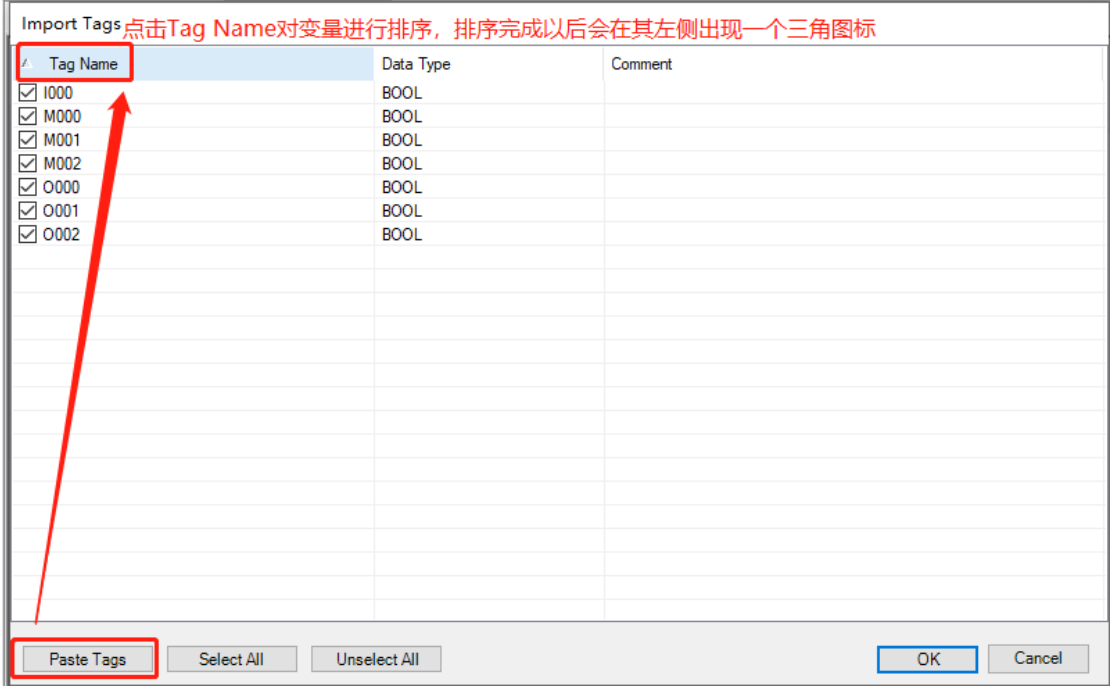

四、欧姆龙 PLC 设置

(1)将欧姆龙 EtherNet/IP 端口的 IP 地址设置为 192.168.1.100

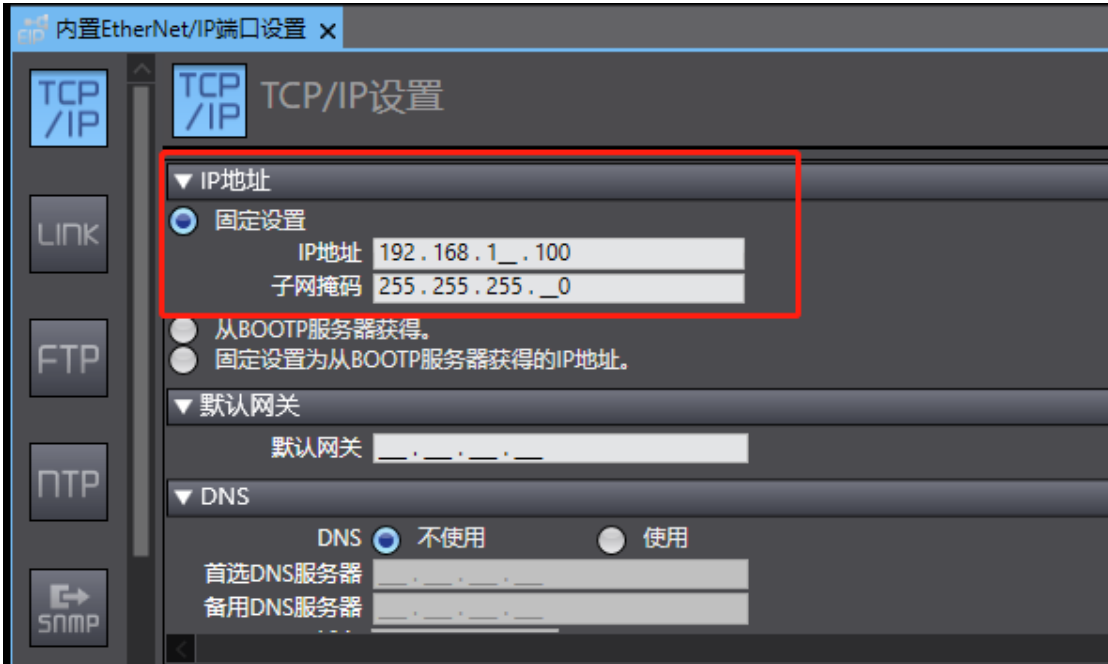

五、测试

(1)将人机界面程序及 PLC 程序分别下载

(2)用网线将人机界面和 PLC 连接起来

(3) 按下开关 M000, 0000 指示灯变亮; 松开开关 M000, 0000 指示灯 变灭,则通讯成功。按下或者松开开关 M001 和 M002, 相应指示灯 也会出现相同的变化。